## Bluetooth携帯端末とカーウイングスナビ(HDD方式)の初期設定手順 (au G'zOne TYPE-L CAL21)

# **CARWINGS**

## A. ナビゲーションの設定

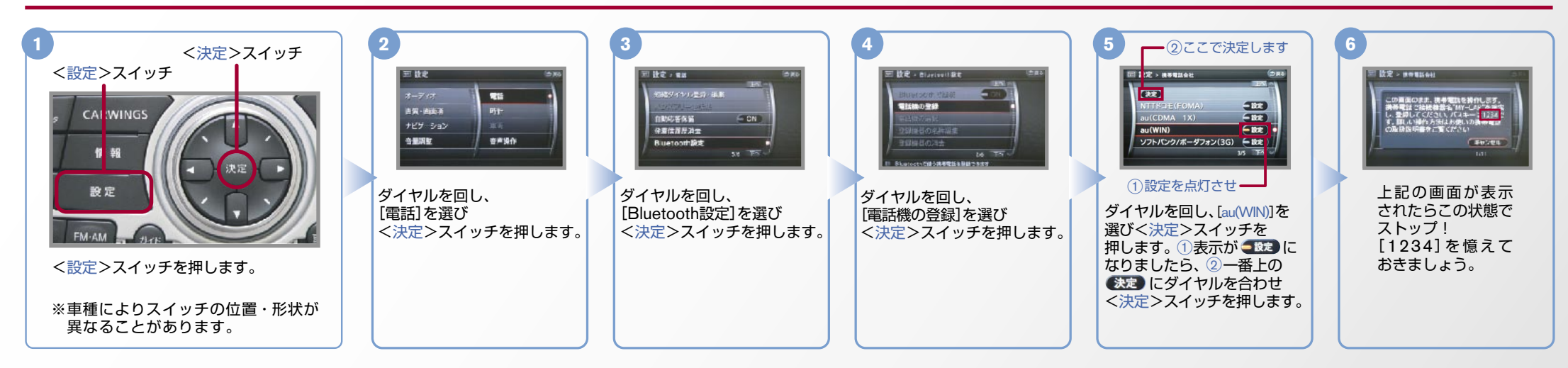

B. 携帯端末の登録 ※携帯端末を車内に持ち込んで登録を行ってください。Bluetoothはオフの状態で登録を開始してください。※携帯端末画面、ボタン形状は実際と異なる場合があります。

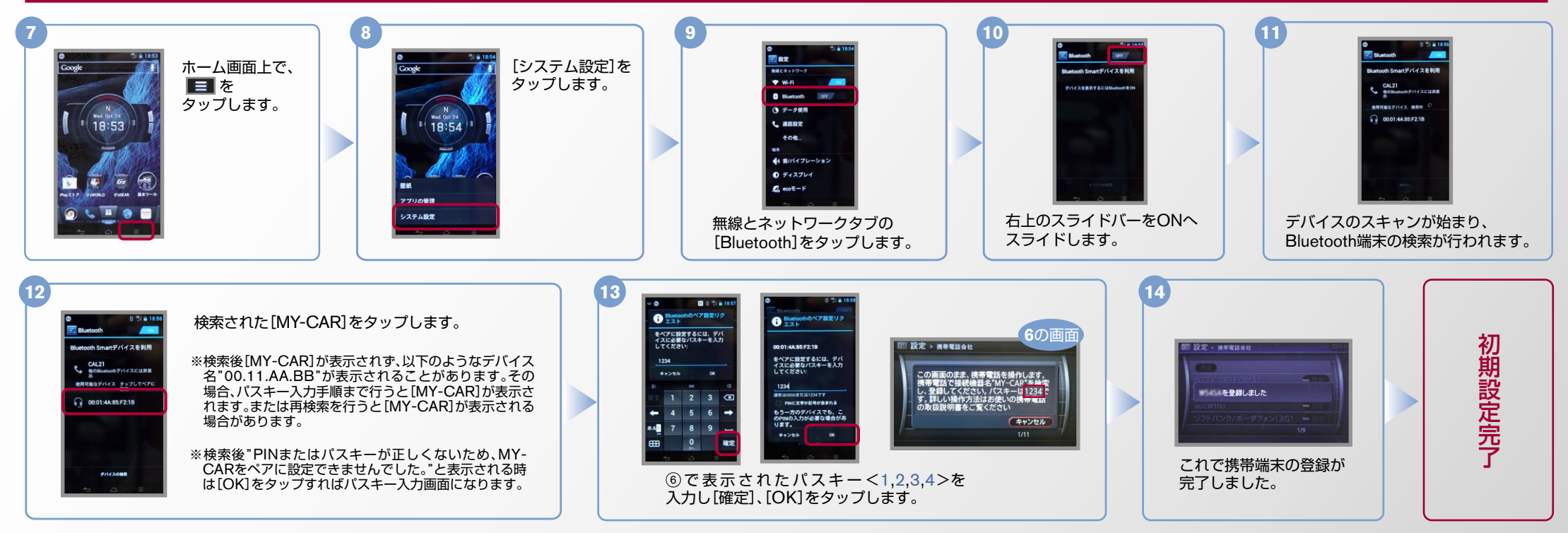

※この機種でデータ通信サービスをご利用いただくには、アプリのダウンロードが必要です。アプリのダウンロードと設定手順についてはF.「カーナビデータ通信設定」の設定方法をご覧ください。

 $No.2$ 

# CARWINGS

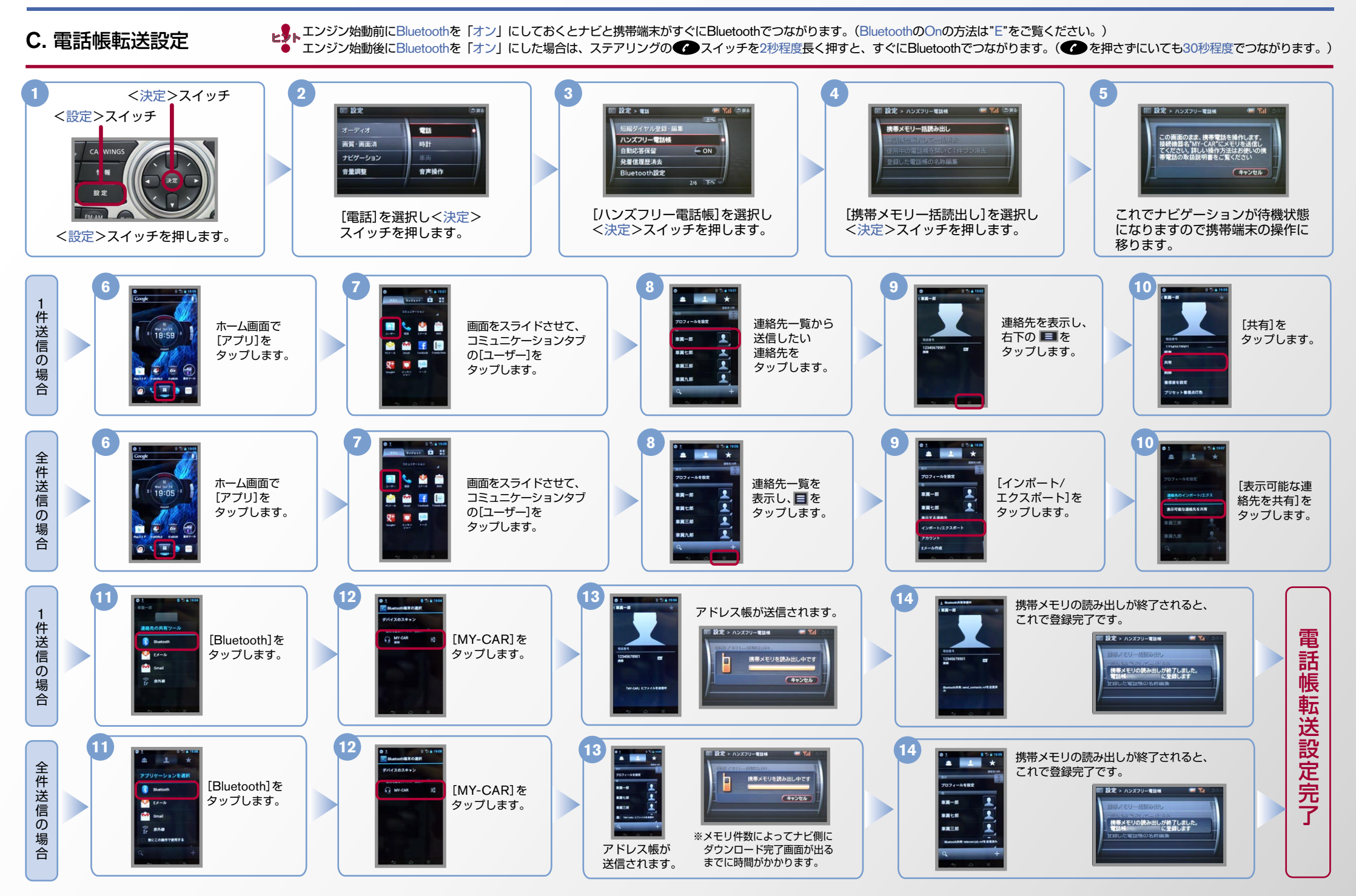

### $No.3$

# **CARWINGS**

- 
- ヒ<mark>シ</mark>トエンジン始動前にBluetoothを「オン」にしておくとナビと携帯端末がすぐにBluetoothでつながります。(BluetoothのOnの方法は"E"をご覧ください。)<br>■ シトエンジン始動後にBluetoothを「オン」にした場合は、ステアリングの● シスイッチを2秒程度長く押すと、すぐにBluetoothでつながります。(● を押さずにいても30秒程度でつながります。)

### D. 接続機器の切断方法 ※この手順は初期設定時には必要ありません。 ※携帯端末画面、ボタン形状は実際と異なる場合があります。

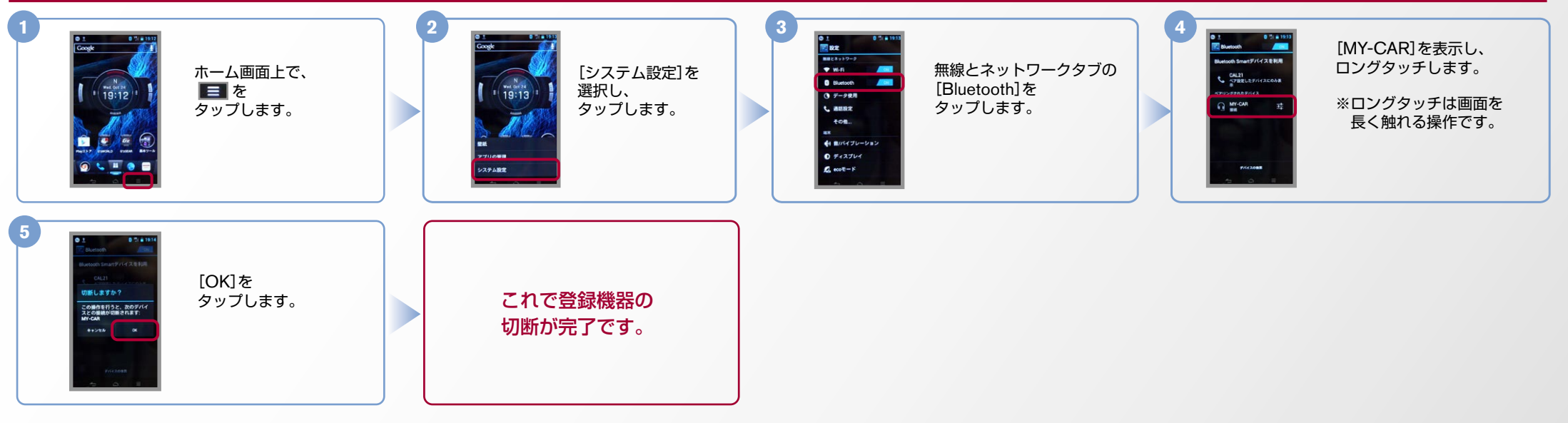

### E. BluetoothのOn/Off の方法 ※この手順は初期設定時には必要ありません。

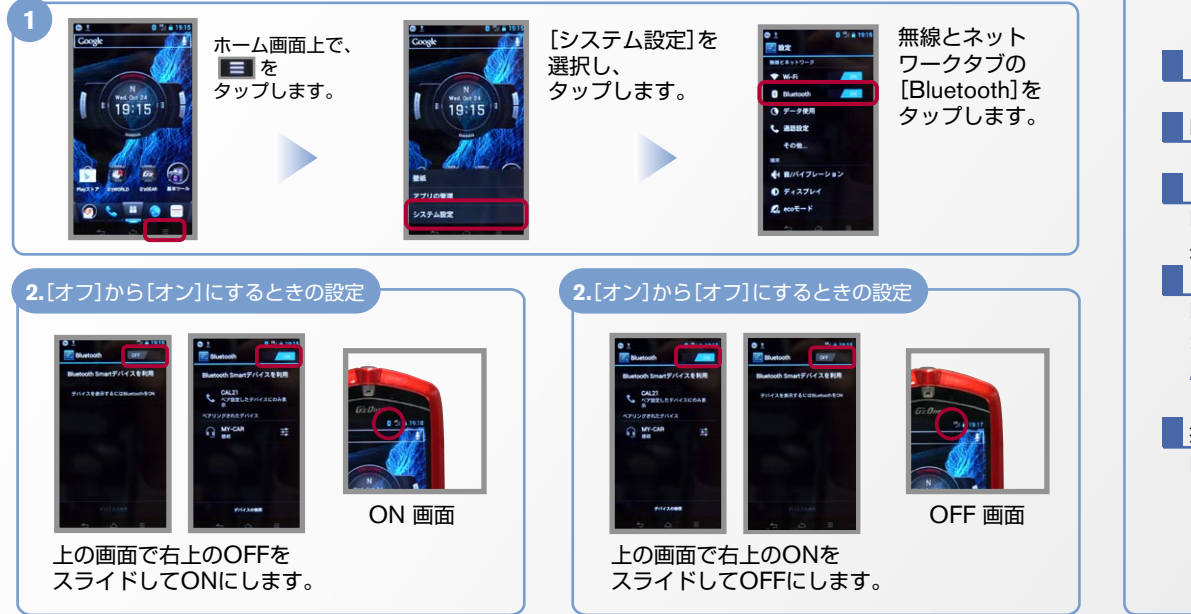

#### ■ クルマが替わったら? -<br>「Bluetooth携帯端末とナビゲーションの初期設定手順」をもう一度行います。 ?Bluetooth携帯端末が替わったら 「Bluetooth携帯端末とナビゲーションの初期設定手順」をもう一度行います。 「『電話を前席付近に置いてください」とアナウンスされたら? Bluetoothが「オン」になっていることを確認し 2スイッチを2秒程度 長めに押してください。すぐにBluetoothでつながります。 ■「電話を接続してください」と表示されたら? Bluetoothが「オン」になっていることを確認してください。「オン」になっていたら ● スイッチを 2秒程度長めに押してください。それでもつながらなければBluetoothを「オフ」にしてもう一度 A.ナビゲーションの設定の①からはじめてください。 (Bluetoothのオン·オフの方法はE.BluetoothのOn/Offの方法をご覧ください。) ■携帯端末の登録ができなかったら? Bluetoothが「オン」になっていると、携帯端末の登録ができません。Bluetoothボタンを押して 「オフ」にしてから登録を始めてください。 (Bluetoothのオン·オフの方法はE.BluetoothのOn/Offの方法をご覧ください。)

こんなとき、どうするの?

### $No.4$

## CARWINGS

#### F. 「カーナビデータ通信設定」の設定方法 ※初回のみ2~4の操作が必要となります。 ※携帯端末画面、ボタン形状は実際と異なる場合があります。

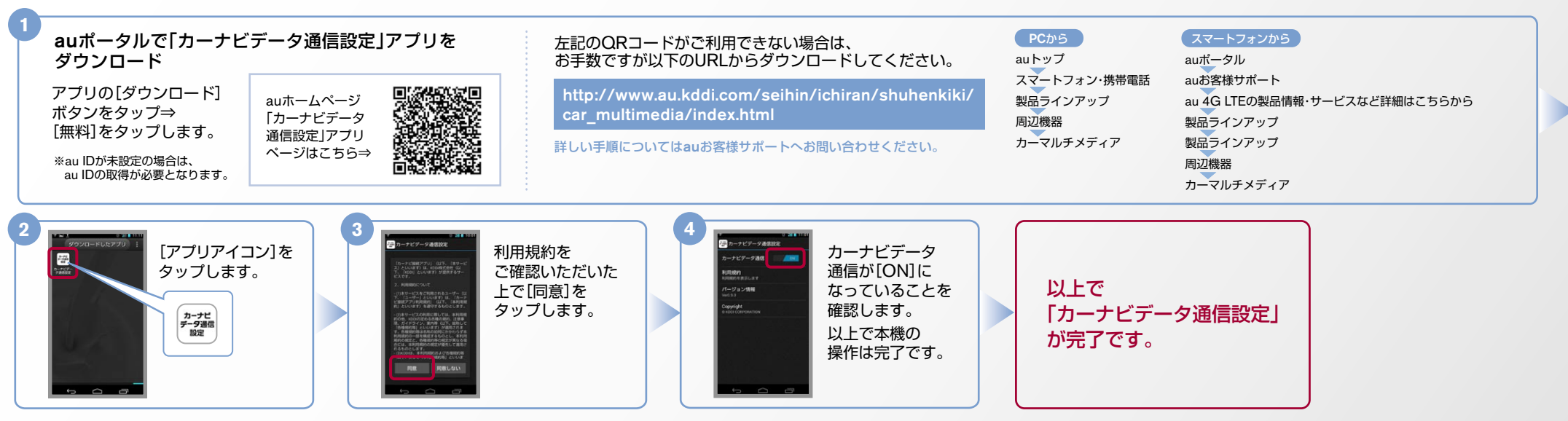

※Bluetoothの設定方法、登録手順についての問い合わせ先:カーウイングスお客さまセンター 0120-981-523 9:00~17:00(年末年始を除く) 携帯端末、PHSからもご利用いただけます。